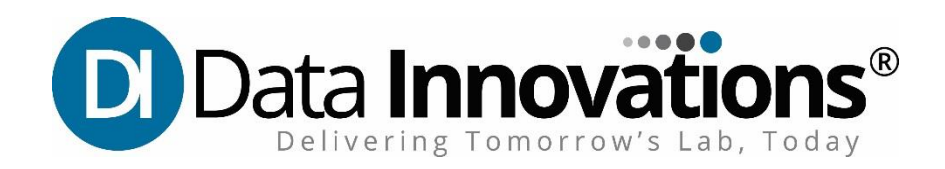

# **What is an ISO?**

An ISO installation file is a collection of all the individual files and folders that would be on an installation DVD compressed into a single file. You have three main choices for making these files and folders accessible:

- Create installation discs by writing the installation files to a DVD.
- Mount the ISO file as a virtual device.
- Extract the installation files to your hard drive.

Although the term file compression is commonly used when referring to an ISO, these files are created without compression and so take up about the same amount of disc space after they are extracted.

## **Installation Choice 1: Create Installation DVD**

If you are installing software on multiple machines and have access to at least one computer with a DVD writer, creating installation discs might be the best option for you. The Instrument Manager application does not fit on a CD and requires a DVD.

If you have a computer with a DVD writer (a DVD "burner") and Windows 7 or later you can simply double-click the ISO file and follow the steps in the Image Burner Wizard. After you burn the ISO file to DVD, insert the DVD to start the setup.

# **Installation Choice 2: Mount the ISO as a Virtual Device**

If you are installing Instrument Manager on only one machine or if you do not have access to a DVD burner, you can "mount" the ISO file as a virtual device. A virtual device created by mounting an ISO file is known as a virtual drive or virtual disk. When you mount an ISO file as a virtual drive, it looks like a CD, DVD, or Blu-ray disc drive in Windows Explorer or the Computer folder. The contents of the drive are the files and folders that make up the ISO file. The steps to mount the ISO are different depending on your operating system.

#### **Windows 8 and later**

If you have Windows 8 or later, you do not need any additional software to mount an ISO file as a virtual drive. Simply right-click the ISO file to open the context menu and select **Mount**. Start the installation by opening the Instrument Manager folder and double-clicking the file called setup.exe.

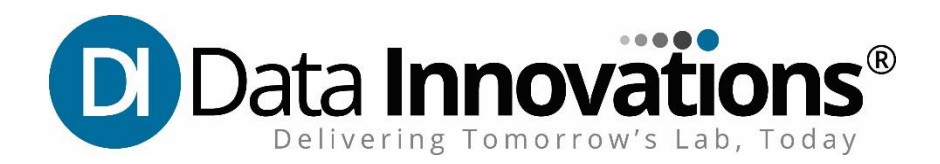

#### **Windows 7 and below**

If on Windows 7 or below, you need to download additional software before you can mount an ISO file. Here are some mounting tools you can use that are either free or have free versions available:

- Microsoft Virtual CD-ROM Control Panel
- Virtual Clone Drive
- Pismo File Mount Audit Package

Upon installing one of these additional software packages, right-click the .ISO file and open with this software. Start the installation by opening the Instrument Manager folder and double-clicking the file called setup.exe.

# **Installation Choice 3: Extract the Installation Files to Your Hard Drive**

If you need another installation option that doesn't require a DVD writer, you can extract the installation files to your hard drive using file compression software.

After you extract the files to a new or empty folder, the folder will contain the same files that would be on an installation disc for this product. You can open the folder in Windows Explorer, open the Instrument Manager folder and double-click setup.exe to start the installation.

Many applications that can be used with ZIP files can also be used with ISO files, so you may already have such an application available. Your application might use the word decompress rather than extract or unzip, but the result is the same.

You need additional software to extract an ISO file. Here are some file compression applications you can use that are either free of have free versions available:

- Microsoft Virtual CD-ROM Control Panel
- Virtual Clone Drive
- Pismo File Mount Audit Package